## **1 DOWNLOADING THE MICROSOFT MOBILE AUTHENTICATION APP**

Download the **Microsoft Authenticator** app from the App Store or Google Play.

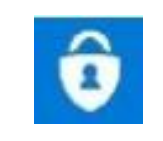

## **2 CONFIGURE TWO-FACTOR AUTHENTICATION**

Note that Microsoft could update the confirmation method, in which case screenshots will no longer reflect the current options. Please contact your IT support centre if needed.

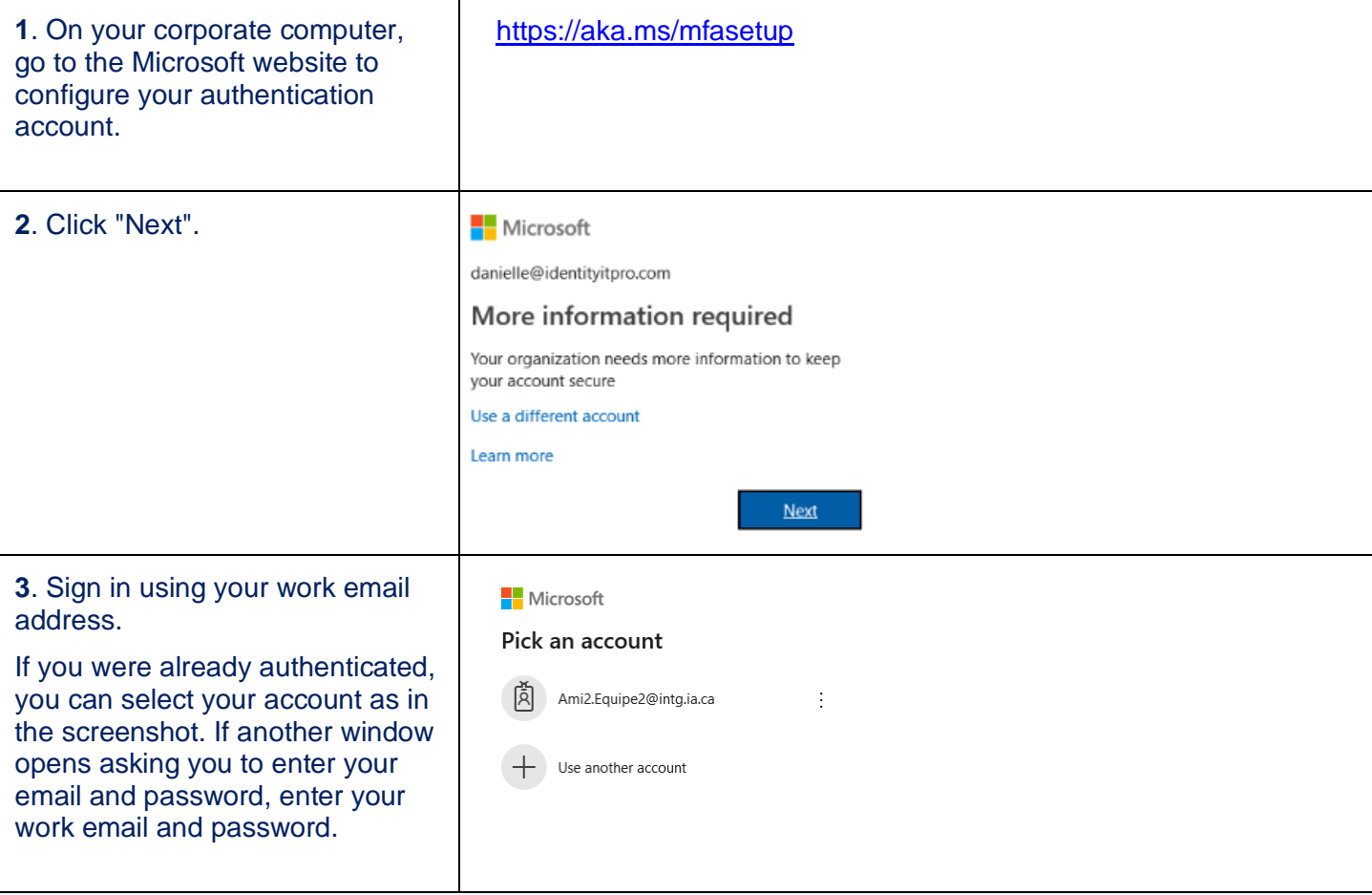

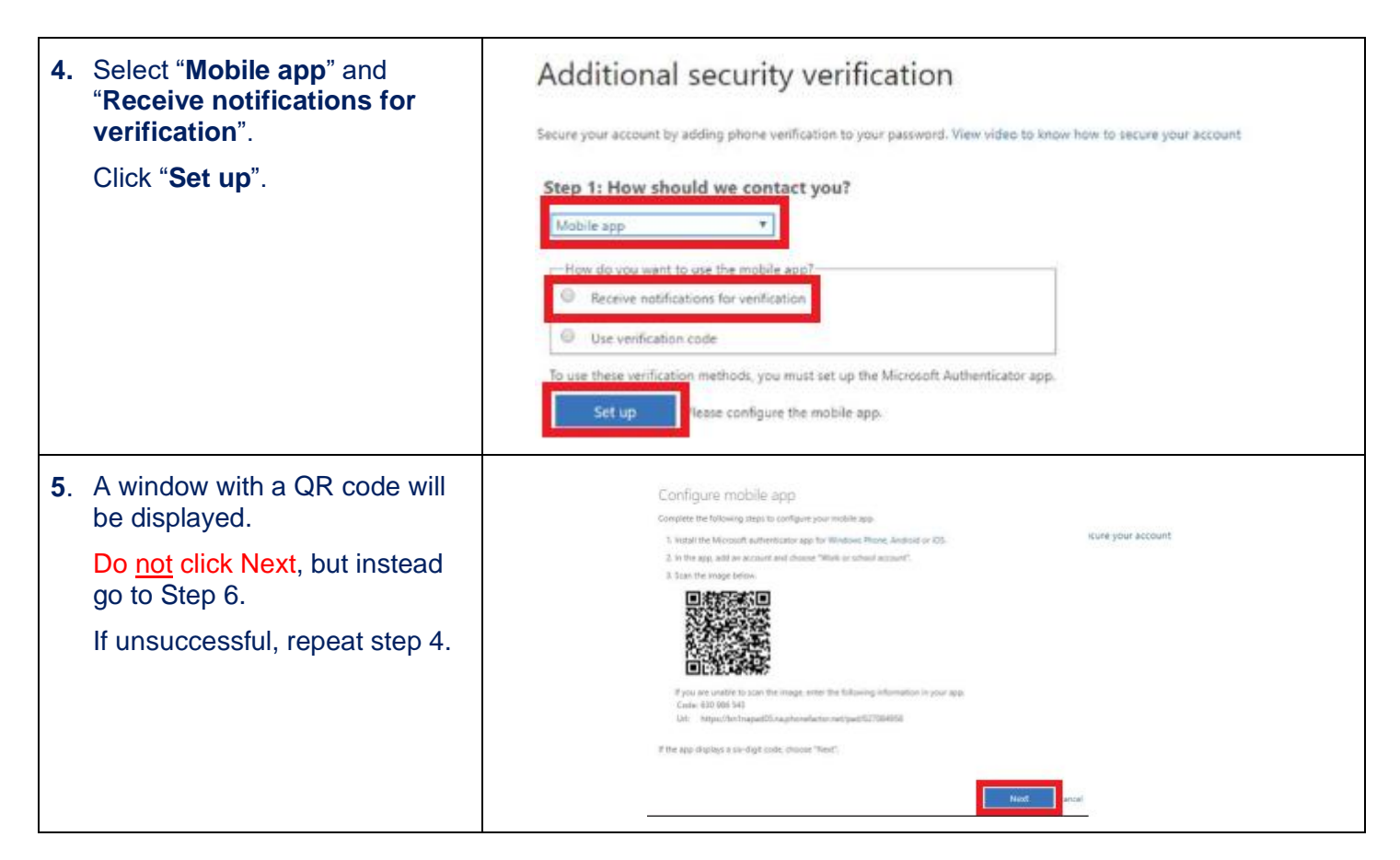

## **3 CONFIGURE MICROSOFT AUTHENTICATOR**

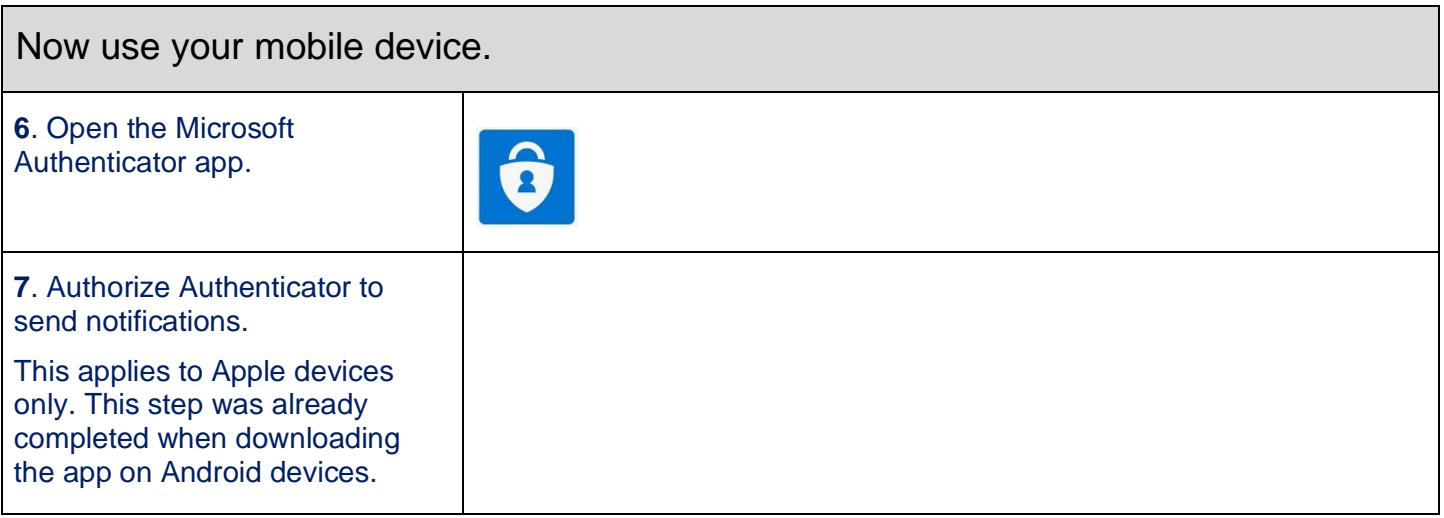

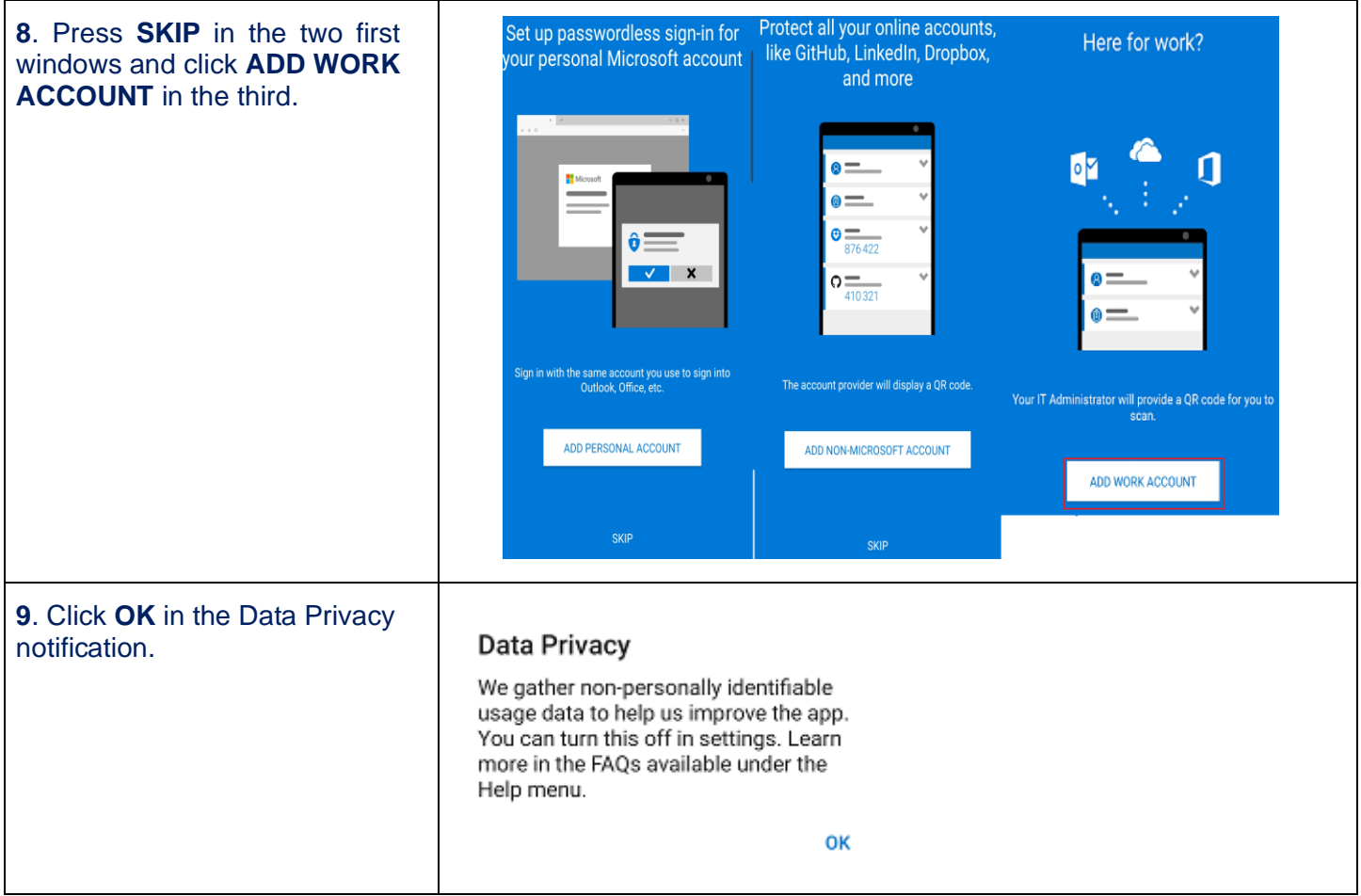

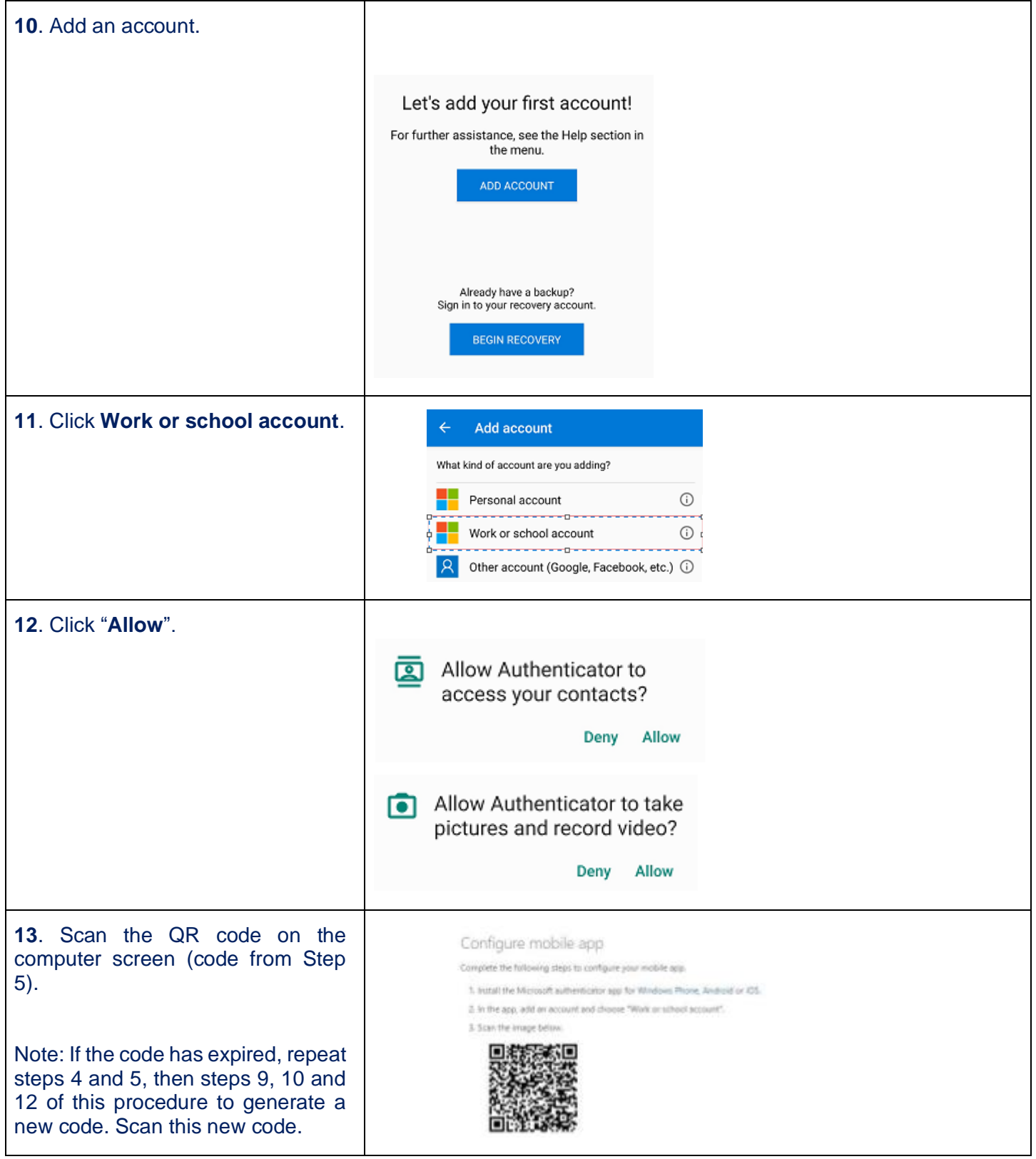

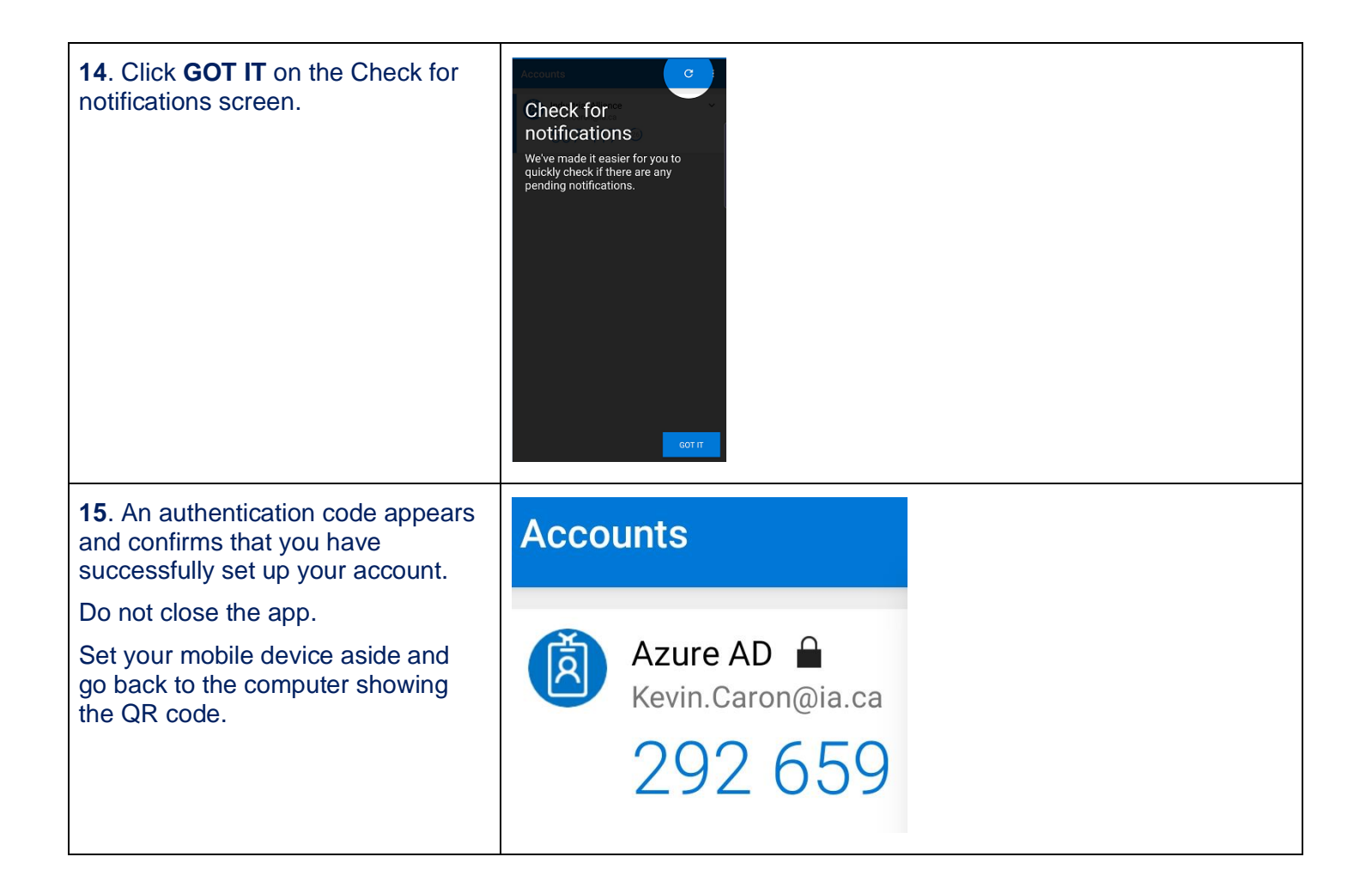

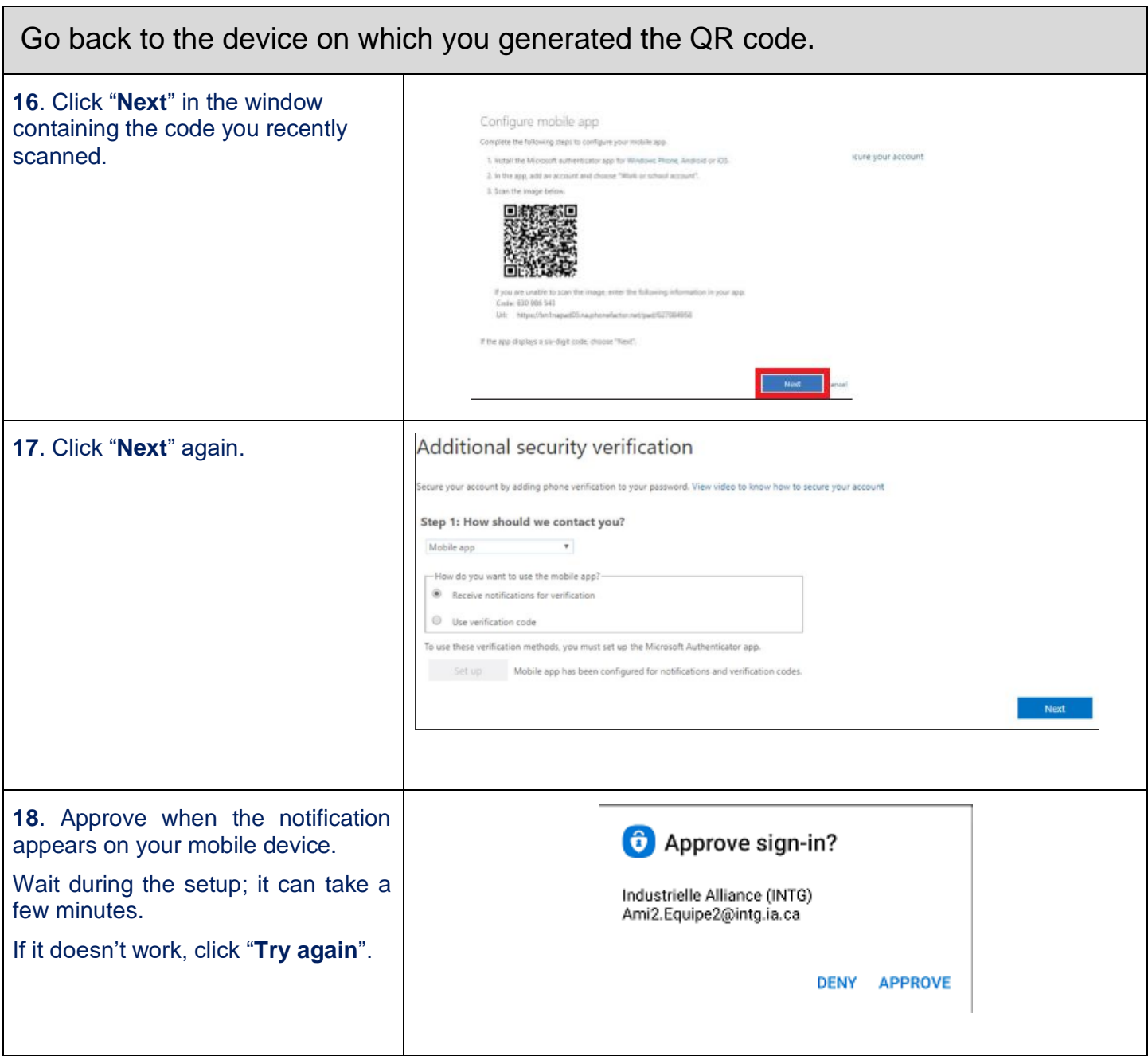

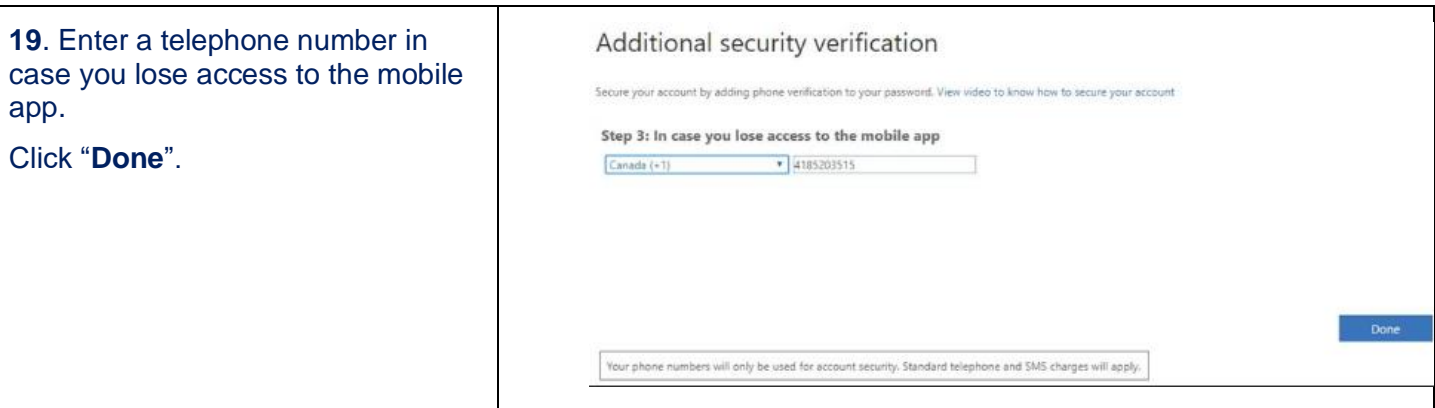

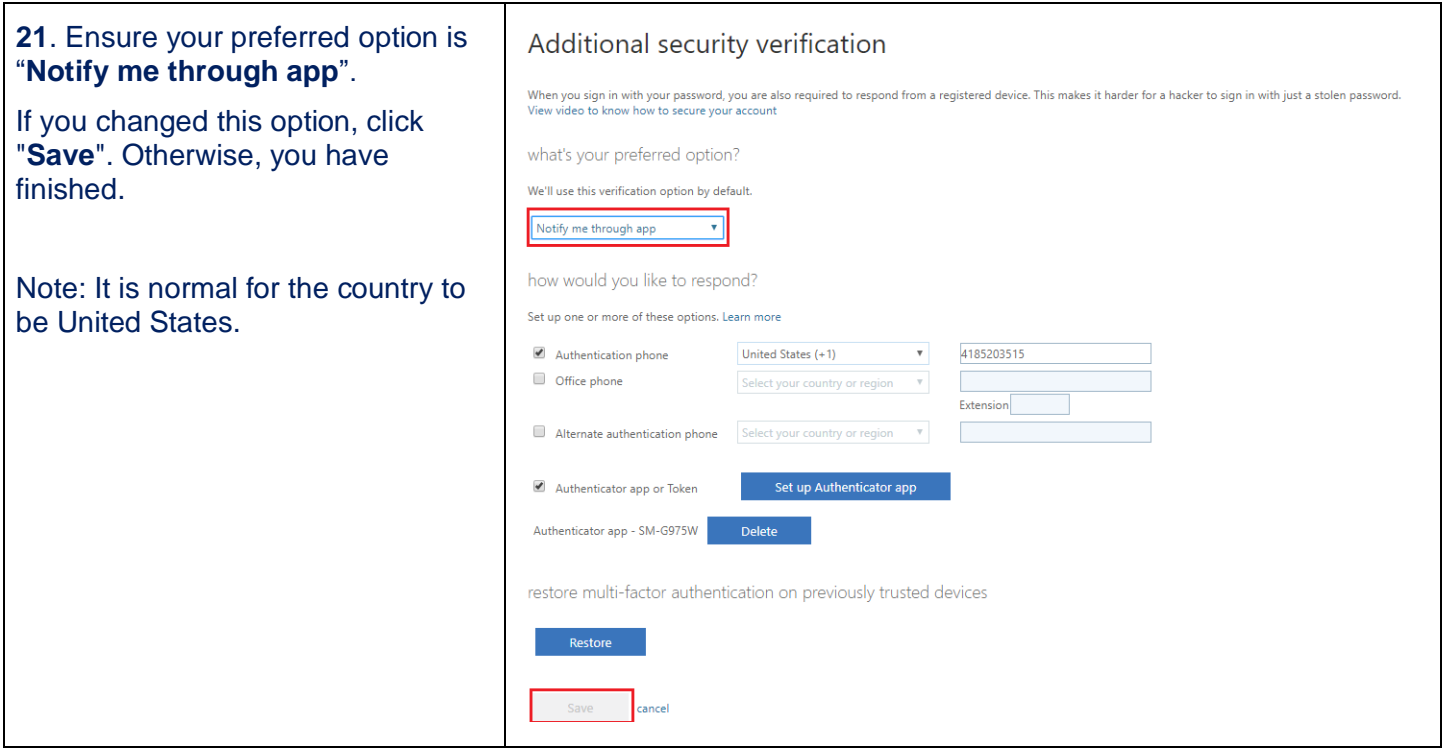